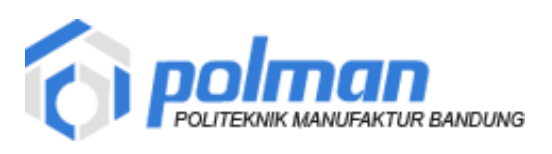

## **Petunjuk Penggunaan Aplikasi Silayan UPT PUSKOMEDIA**

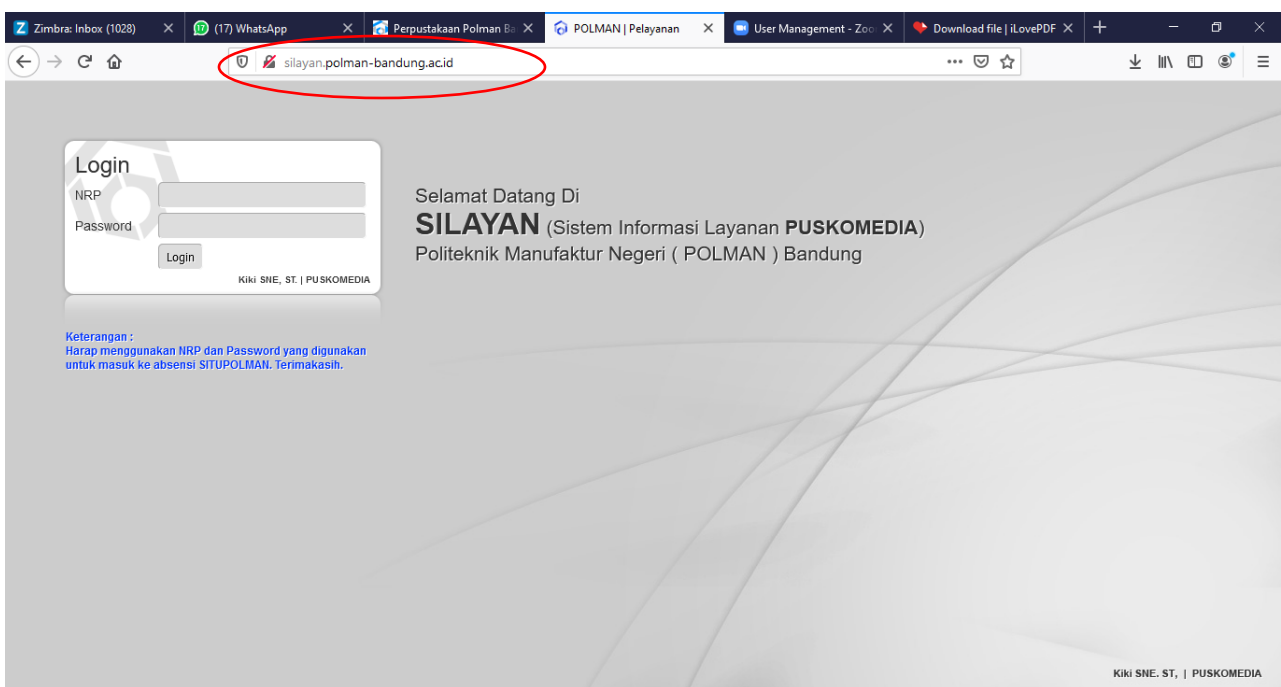

Akses aplikasi Silayan di alamat *<http://silayan.polman-bandung.ac.id/>*

Login dengan mengisikan NRP dan password. Apabila berhasil maka akan masuk ke menu utama aplikasi Silayan. Halaman Utama aplikasi Silayan.

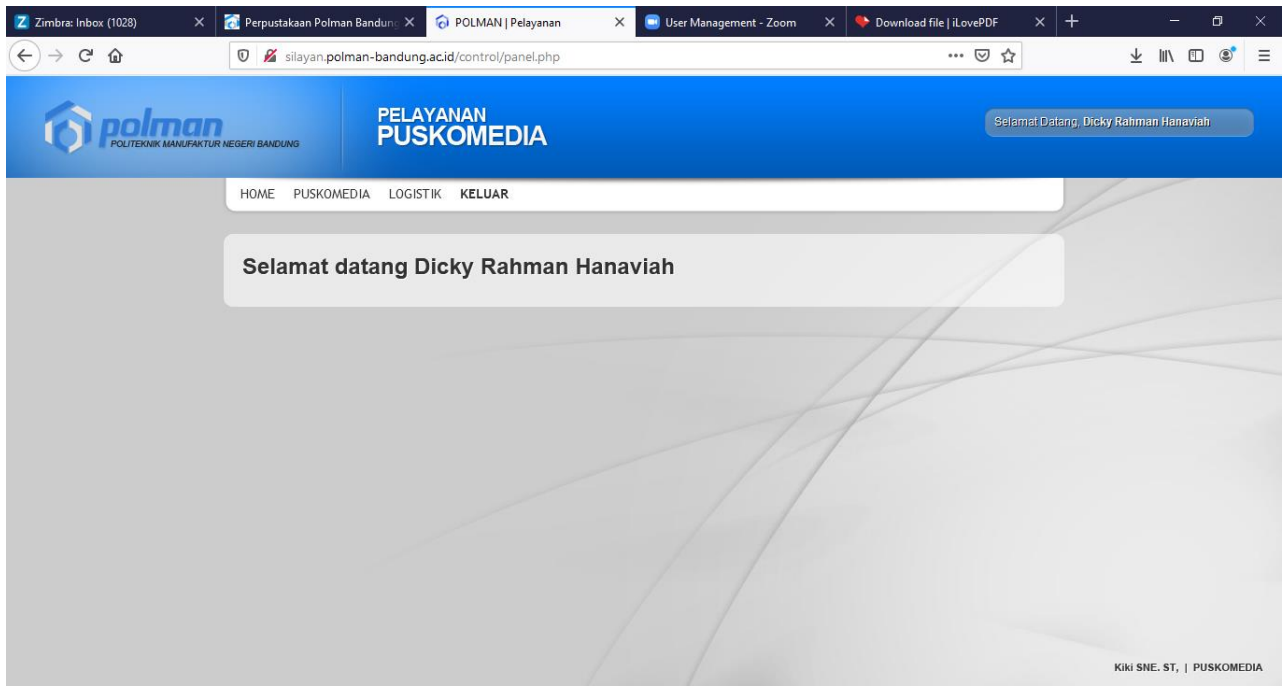

Pilih menu Puskomedia, lalu Layanan Perbaikan Komputer (untuk perbaikan) atau Layanan Multimedia.

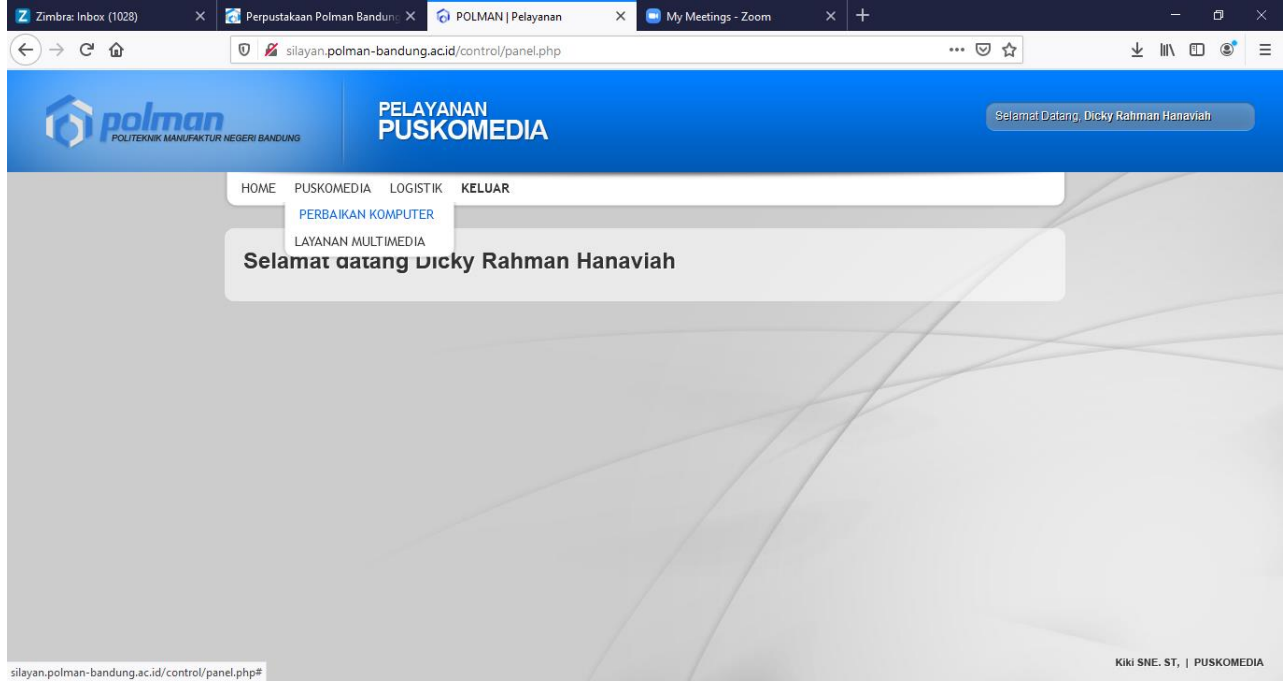

Pada Menu Perbaikan Komputer, masukkan identitas user berupa nama dan unit kerja. Lalu klik tombol ADD NEW untuk permintaan perbaikan

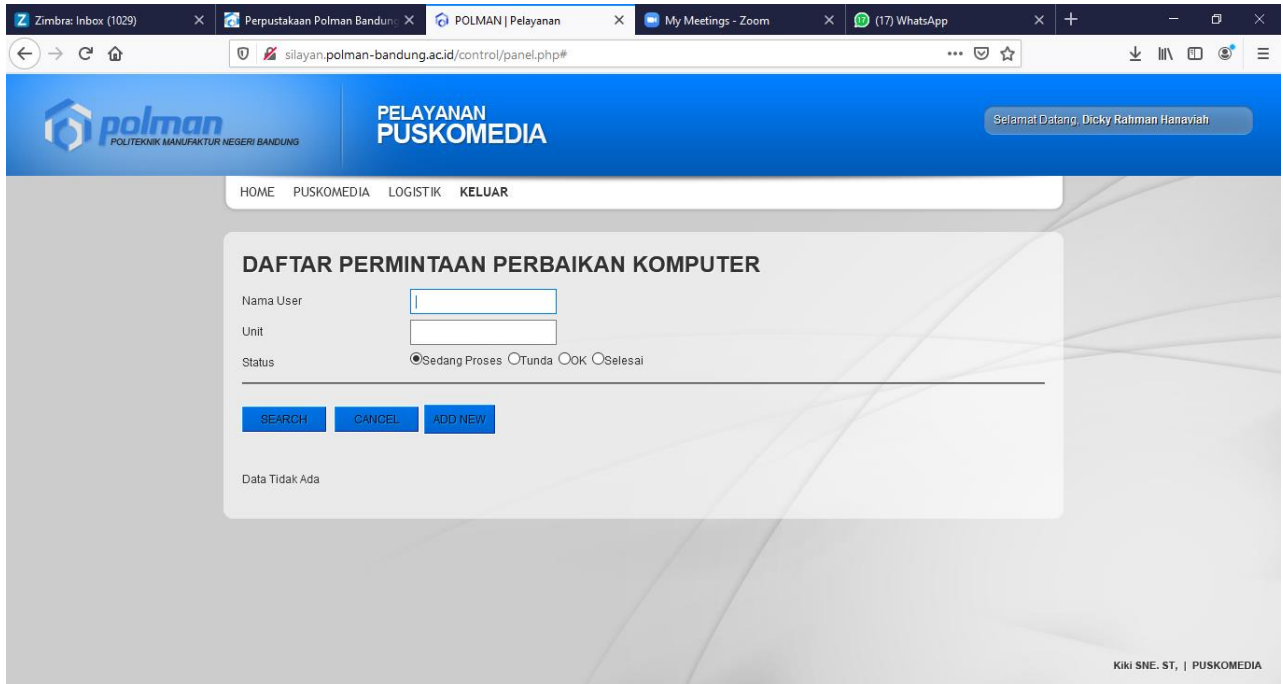

Isi jenis layanan perbaikan yang diperlukan

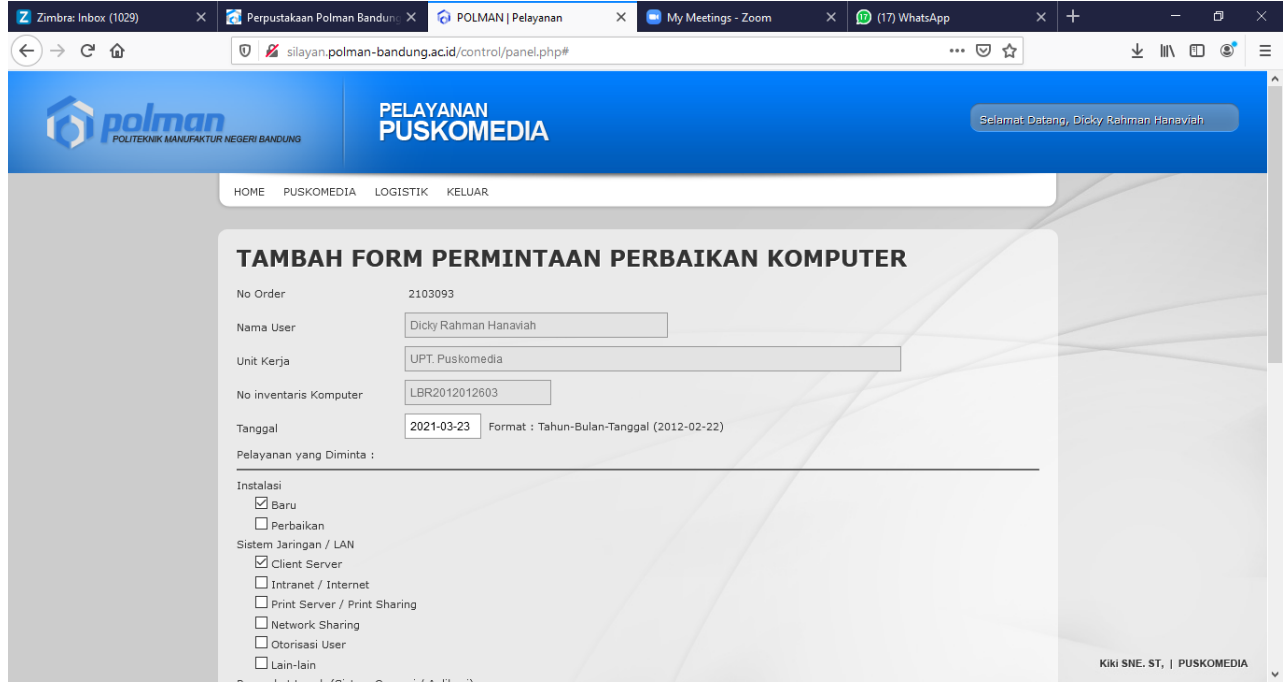

## Klik tombol save

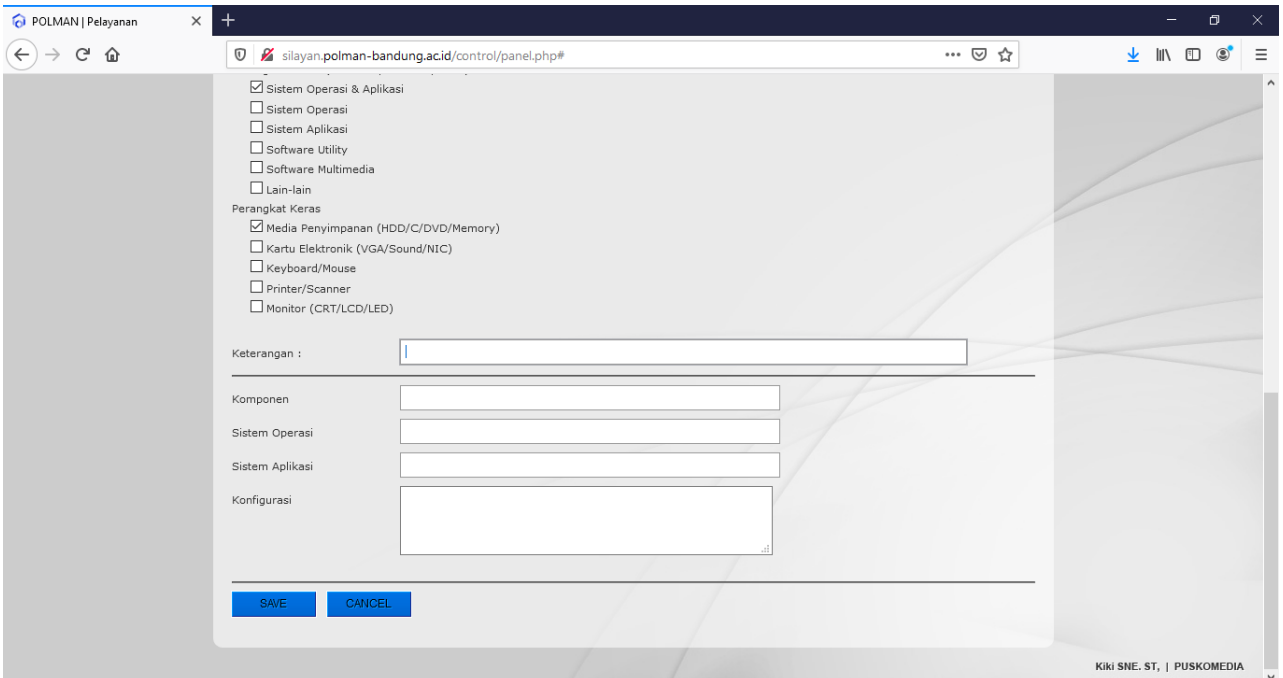

## Data ermintaan Perbaikan

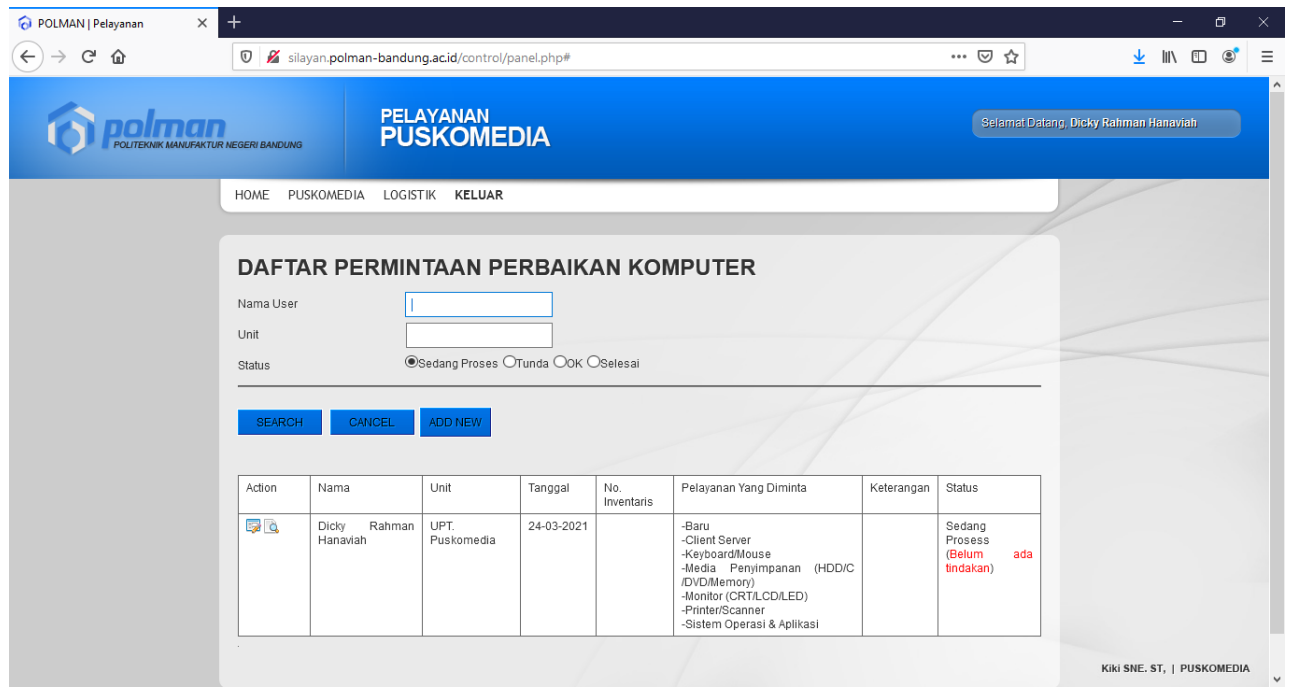

Selesai